#### **GUICHET VIRTUEL**

# DOCUMENTATION UTILISATEUR DU GUICHET VIRTUEL

Fiduciaire: Installation de la prestation « Suivi déclarations d'impôt remplies par le mandataire »

# Etape n°1

Rendez-vous sur le guichet virtuel et authentifiez-vous avec votre accès SwissID personnel.

## Etape n°2

Cliquez en haut à droite sur votre nom pour ouvrir le menu déroulant. Cliquez sur la raison sociale de votre fiduciaire.

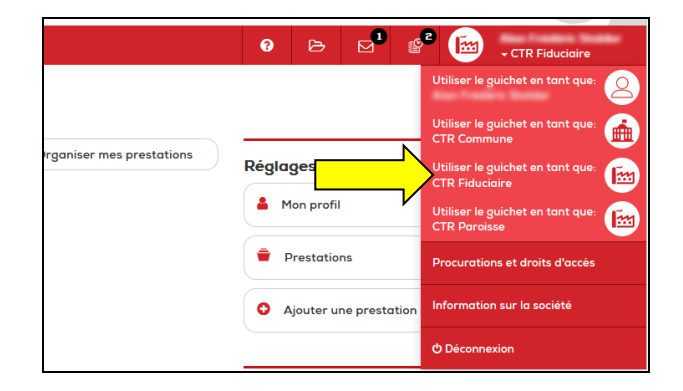

## Etape n°3

Cliquez sur « Organiser mes prestations » et « Ajouter une prestation ».

#### **GUICHET VIRTUEL**

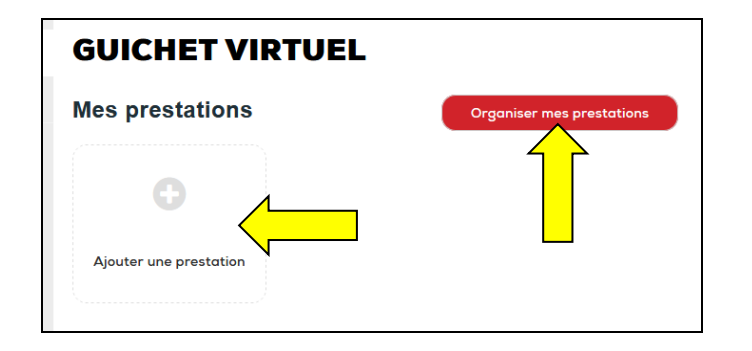

## Etape n°4

Choisissez "Suivi déclarations d'impôt remplies par le mandataire".

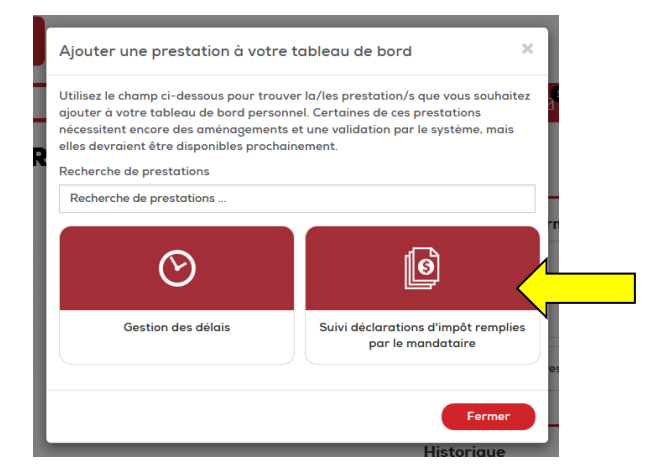

## Etape n°5

Retrouvez la prestation "Suivi déclarations d'impôt remplies par le mandataire" sur le tableau de bord de votre fiduciaire.

Vous pouvez commencer à utiliser la prestation "Suivi déclarations d'impôt remplies par le mandataire".

#### **GUICHET VIRTUEL**

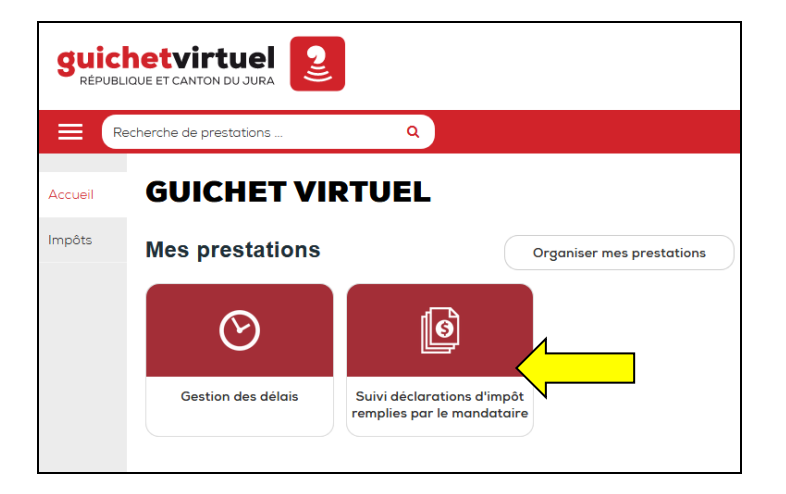

Il est également possible d'accéder aux prestations par le menu latéral « Impôts » :

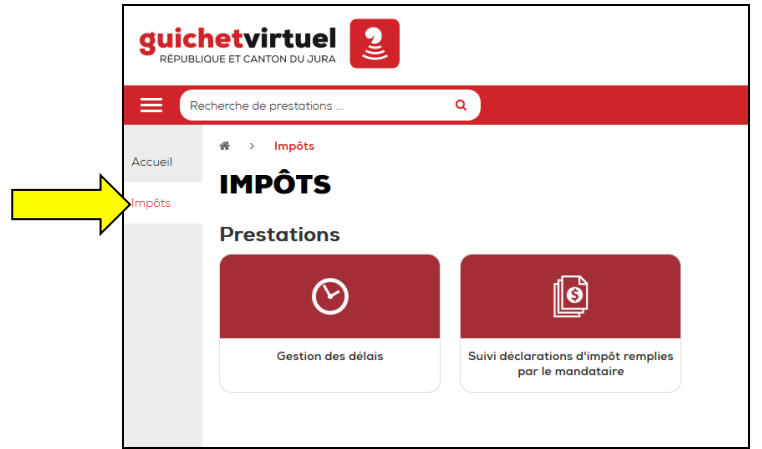